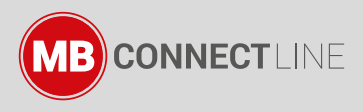

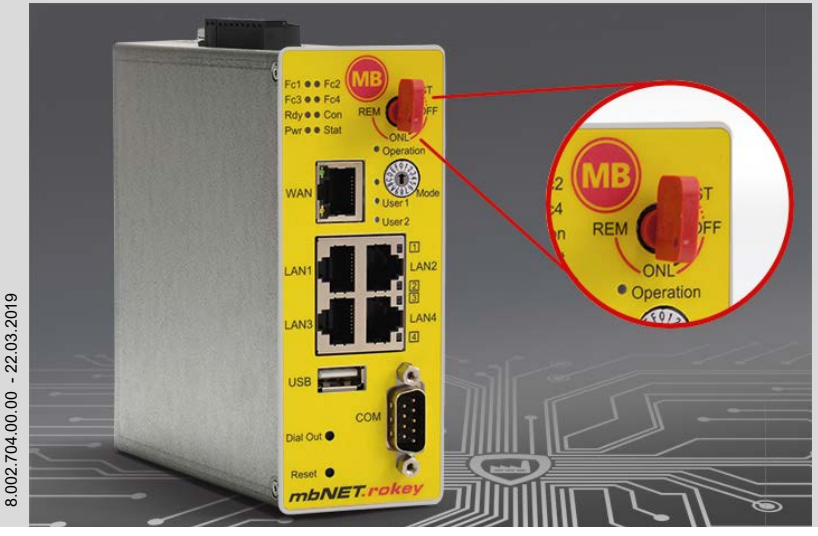

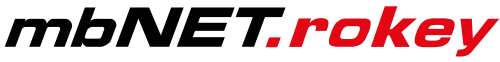

CE

RKH 210, RKH 216, RKH 235, RKH 259, ab HW03

# **Schnelleinstieg zur Inbetriebnahme de (V 1.0 22.03.2019)**

# **Inhalt**

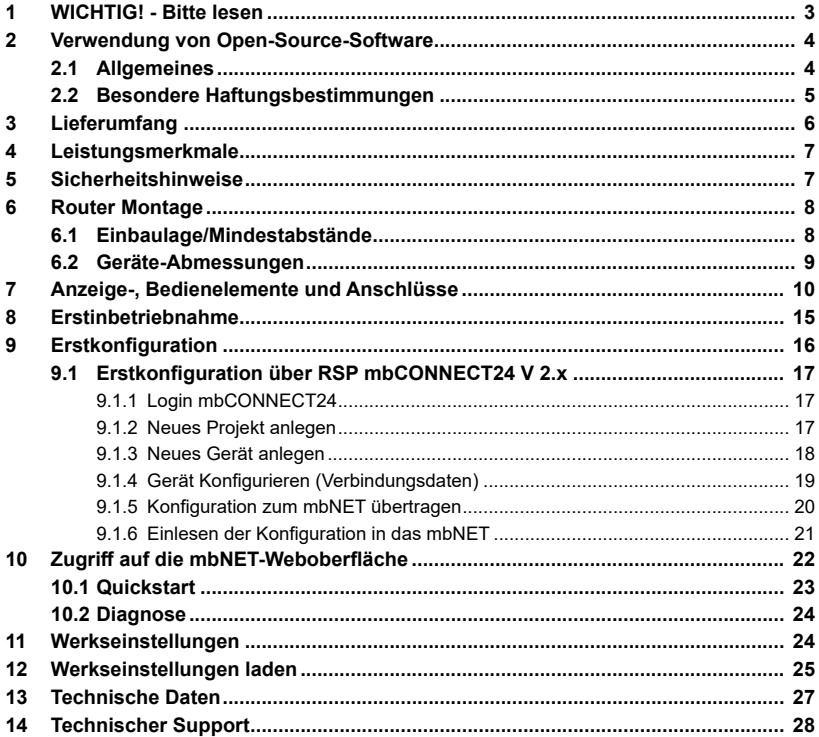

# **1 WICHTIG! - Bitte lesen**

Diese Kurzanleitung bietet Ihnen eine schnelle Übersicht zu ausgewählten Bedienvorgängen und Funktionen des Industrierouters *mbNET.rokey* (RKH 210, RKH 216, RKH 235, RKH 259) ab Hardware-Version **HW03**\*. Sie kann jedoch das ausführliche Handbuch mit ergänzenden, wichtigen Erläuterungen nicht ersetzen.

Lesen Sie die folgenden Hinweise aufmerksam durch und bewahren Sie sie sorgfältig auf. Neueste Informationen, Aktualisierungen sowie das komplette Gerätehandbuch finden Sie auf unseren Internetseiten unter www.mbconnectline.com.

\* siehe Geräte-Typenschild

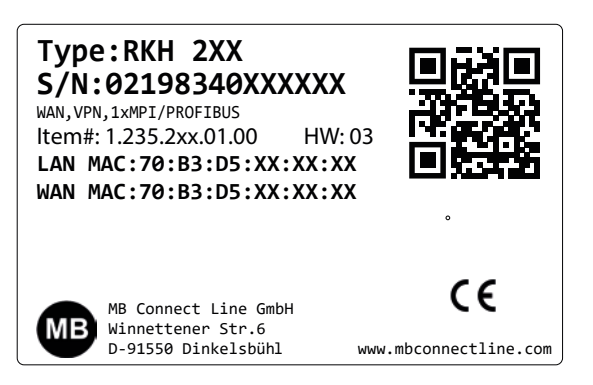

# **2** Verwendung von Open-Source-Software

# **2.1** Allgemeines

Unsere Produkte beinhalten unter anderem auch sogenannte Open-Source-Software, die von Dritten hergestellt und für die freie Verwendung durch jedermann veröffentlicht wurde. Die Open-Source-Software steht unter besonderen Open-Source-Softwarelizenzen und dem Urheberrecht Dritter. Jeder Kunde kann die Open-Source-Software nach den Lizenzbestimmungen der jeweiligen Hersteller grundsätzlich frei verwenden. Die Rechte des Kunden, die Open-Source-Software über den Zweck unserer Produkte hinaus zu verwenden, werden im Detail von dem jeweils betroffenen Open-Source-Softwarelizenzen geregelt. Der Kunde kann die Open-Source-Software, so wie in der jeweiligen gültigen Lizenz vorgesehen, über die Zweckbestimmung, die die Open-Source-Software in unseren Produkten erfährt, hinaus frei verwenden. Für den Fall, dass zwischen unseren Lizenzbestimmungen für eines unserer Produkte und der jeweiligen Open-Source-Softwarelizenz ein Widerspruch besteht, geht die jeweils einschlägige Open-Source-Softwarelizenz unseren Lizenzbedingungen vor, soweit die jeweilige Open-Source-Software hiervon betroffen ist.

Die Nutzung der verwendeten Open-Source-Software ist unentgeltlich möglich. Wir erheben für die Benutzung der Open-Source-Software, die in unseren Produkten enthalten sind, keine Nutzungsgebühren oder vergleichbare Gebühren. Die Benutzung der Open-Source-Software durch den Kunden in unseren Produkten ist nicht Bestandteil des Gewinns, den wir mit der vertraglichen Vergütung erzielen.

Aus der erhältlichen Liste ergeben sich alle Open-Source-Softwareprogramme, die in unseren Produkten enthalten sind. Die wichtigsten Open-Source-Softwarelizenzen sind im Abschnitt Lizenzen am Ende dieser Publikation aufgeführt.

Soweit Programme, die in unseren Produkten enthalten sind, unter der GNU General Public License (GPL), GNU Lesser General Public License (LGPL), der Berkeley Software Distribution (BSD), des Massachusetts Institute of Technology (MIT) oder einer anderen Open-Source-Softwarelizenz stehen, die vorschreibt, dass der Quellcode zur Verfügung zu stellen ist, und sollte diese Software nicht bereits mit unserem Produkt auf einem Datenträger oder im Quellcode mitgeliefert worden sein, so übersenden wir diesen jederzeit auf Nachfrage. Sollte hierbei die Zusendung auf einem Datenträger verlangt werden, so erfolgt die Übersendung gegen Zahlung einer Unkostenpauschale in Höhe von € 35,00.

Unser Angebot, den Quellcode auf Nachfrage zu versenden, endet automatisch mit Ablauf von 3 Jahren nach Lieferung des jeweiligen Produkts an den Kunden.

Anfragen sind insoweit möglichst unter Angabe der Seriennummer des jeweiligen Produktes an folgende Adresse zu senden:

91550 Dinkelsbühl **GERMANY** 

MB connect line GmbH<br>
Fernwartungssysteme<br>
Fax +49 (0) 98 51 / 58 25 29 9 Fernwartungssysteme Fax  $+49(0)$  98 51 / 58 25 29 99<br>Winnettener Str 6 info@mbconnectline.com

### **2.2** Besondere Haftungsbestimmungen

Wir übernehmen keine Gewährleistung und Haftung, wenn die Open-Source-Softwareprogramme, die in unseren Produkten enthalten sind, vom Kunden in einer Art und Weise verwendet werden, die nicht mehr dem Zweck des Vertrages, der dem Erwerb eines unserer Produkte zu Grunde liegt, entspricht. Dies betrifft insbesondere jede Verwendung der Open-Source-Softwareprogramme außerhalb unserer Produkte. Für die Verwendung der Open-Source-Software jenseits des Vertragszwecks gelten die Gewährleistungs- und Haftungsbestimmungen, die die jeweils gültige Open-Source-Softwarelizenz für die entsprechende Open-Source-Software, wie nachstehend aufgeführt, vorsieht. Wir haften insbesondere auch nicht, wenn die Open-Source-Software in unseren Produkten oder die gesamte Softwarekonfiguration in unseren Produkten geändert wird. Die mit dem Vertrag, der dem Erwerb unserer Produkte zugrunde liegt, gegebene Gewährleistung gilt nur für die unveränderte Open-Source-Software und die unveränderte Softwarekonfiguration in unseren Produkten.

Verwendete Open-Source-Software

Eine Liste der in unseren Produkten verwendeten Open-Source-Software finden Sie unter

https://www.mbconnectline.com/downloads/open-source-software-licenses.txt

# **3 Lieferumfang**

1 x Industrierouter *mbNET.rokey*  inklusive zwei Schlüssel (1 Stück rot, 1 Stück schwarz) Abb. stellvertretend

# **Alle Typen**

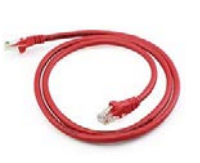

1 x Ethernet-Kabel, 1:1, 2 m Art.-Nr.: 8.002.201.00.00

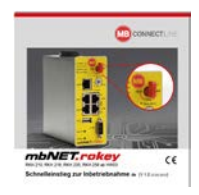

Überprüfen Sie den Packungsinhalt auf Vollständigkeit:

1 x Kurzanleitung Art.-Nr.: 8.002.704.00.00

### **Typen mit GSM-Modem**

(RKH 259 EU; RKH 259 AT&T)

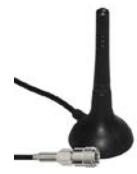

1 x GSM-Antenne Art.-Nr.: 8.002.101.00.00

Sollte eines dieser Teile fehlen oder beschädigt sein, wenden Sie sich an folgende Adresse:

### **MB connect line GmbH**

Winnettener Str. 6 D-91550 Dinkelsbühl

Tel:  $+49$  (0)9851 58 25 29-0 Fax: +49 (0)9851 58 25 29-99 www.mbconnectline.com

# **4 Leistungsmerkmale**

- Vollständige Konfiguration des Routers über
	- das Portal mbCONNECT24, mymbCONNECT24.mini, -.midi, -.maxi, -.hosted, -.virtual
	- die Weboberfläche, durch lokal angeschlossenen Computer oder von der Ferne aus.
- Weltweit einsatzfähig durch Mobilfunkmodem und Zugriff über LAN und Internet.
- Herstellung sicherer Verbindungen durch integrierte Firewall mit IP-Filter, NAT, Port-Forwarding und VPN mit Verschlüsselungsverfahren AES, DES/3DES,/DESX, Blowfish oder RC2 und Authentifizierung mittels Pre-Shared-Key (PSK), statischem Schlüssel oder Zertifikat (X.509).
- Alarmmanagement:
	- mit Hilfe frei konfigurierbarer digitaler Ein- und Ausgänge und dem Versand von Alarm-SMS/E-Mails und der Einwahl ins Internet.
	- durch Fernschalten von Ausgängen beim Auftreten von Störungen oder bei aktiver Internetverbindung.
- Integrierter Server zum Sichern sämtlicher Einstellungen, Schlüssel und Zertifikate und zur Freigabe von Daten im Netzwerk über angeschlossenen USB-Stick oder SD-Karte.
- Einstellbare RS-Schnittstelle RS232,RS485,RS422; optional MPI/PROFIBUS zum Anschluss von Steuerungssystemen.

# **5 Sicherheitshinweise**

- Montage, Installation und Inbetriebnahme des Routers darf nur durch qualifiziertes Fachpersonal ausgeführt werden. Die jeweiligen nationalen Sicherheits- und Unfallverhütungsvorschriften sind einzuhalten.
- Der Router ist nach dem Stand der Technik und den anerkannten sicherheitstechnischen Regeln gebaut (siehe Konformitätserklärung).
- Der Router ist ausschließlich für den Betrieb im Schaltschrank und mit Sicherheitskleinspannung (SELV) nach IEC 60950/EN 60950/ VDE 0805 ausgelegt.
- Der Router darf nur an Geräte angeschlossen werden, die die Bedingungen der EN 60950 erfüllen.
- Der Router ist nur für die Anwendung innerhalb von Gebäuden und nicht im Freien vorgesehen.
- Öffnen Sie niemals das Gehäuse des Routers. Durch unbefugtes Öffnen und un-<br>sachgemäße Reparatur können Gefahsachgemäße Reparatur können Gefahren für Benutzer des Routers entstehen. **Die Garantie erlischt mit dem Öffnen des Gerätes!**

**ACHTUNG:** Elektrostatische Entladung! Beachten Sie die notwendigen Vorsichtsmaßnahmen bei der Handhabung elektrostatisch gefährdeter Bauelemente (EN 61340-5-1 und IEC 61340-5-1)!

Bei den mbNET Routern handelt es sich um wartungsfreie Einheiten. Sollte ein mbNET Router Beschädigungen oder Funktionsstörungen aufweisen, so ist das Gerät unverzüglich außer Betrieb zu setzen und gegen unbeabsichtigten Betrieb zu sichern.

### **6** Router Montage

### **6.1** Einbaulage/Mindestabstände

Der *mbNET* Router ist für die Montage auf Hutschienen (gemäß DIN EN 50 022) konzipiert und für den Schaltschrankeinbau vorgesehen.

Die Installation und Montage muss nach VDE 0100 / IEC 364 erfolgen. Der Router darf nur, wie beschrieben, in senkrechter Einbaulage montiert werden.

### *HINWEIS*

Die Nichteinhaltung der Mindestabstände kann das Gerät bei hohen Umgebungstemperaturen zerstören!

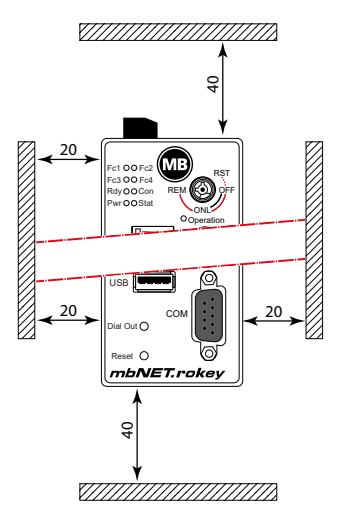

#### **6.2** Geräte-Abmessungen SD Card

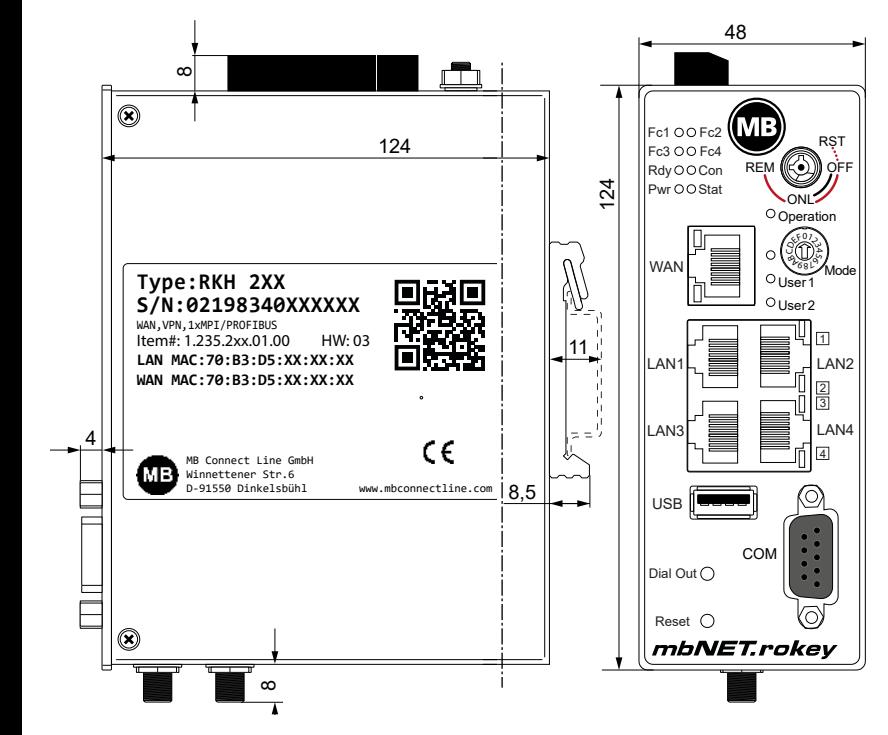

# **7 Anzeige-, Bedienelemente und Anschlüsse**

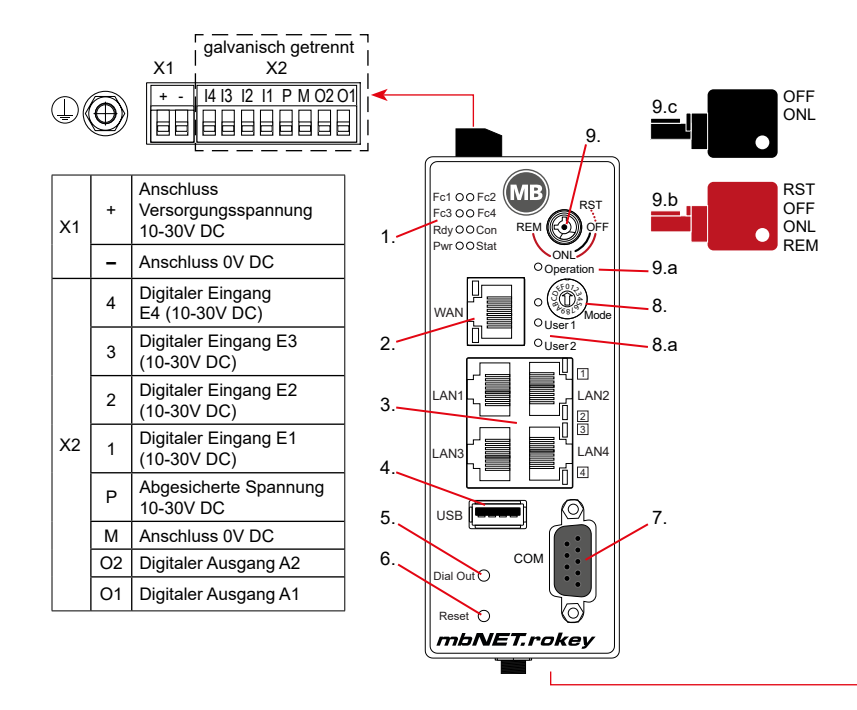

- 1. Funktions/Status-LEDs
- 2. WAN-Schnittstelle
- $3.1$  LAN-Schnittstellen  $1 4$
- 4. USB Host 2.0
- 5. Dial Out-Taster
- 6. Reset-Taster
- 7. Serielle Schnittstelle COM
- 8. Codierschalter hexadezimal
- 8.a Funktions-/Status-LEDs für Codierschalter
- 9. Schlüsselschalter
- 9.a Funktions-/Status-LED für Schlüsselschalter
- 9.b Schlüssel (rot) für Schalterstellungen **OFF**, **ONL**, **RST**\*, **REM**
- 9.c Schlüssel (schwarz) für Schalterstellungen **OFF**, **ONL**

\* Die Schalterstellung RST hat nur eine Tastfunktion.

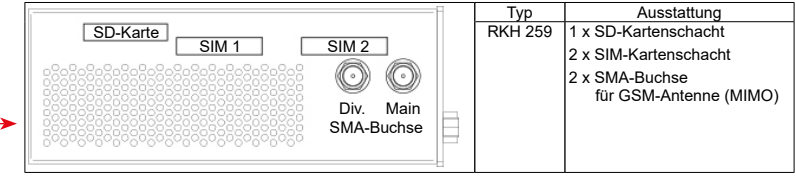

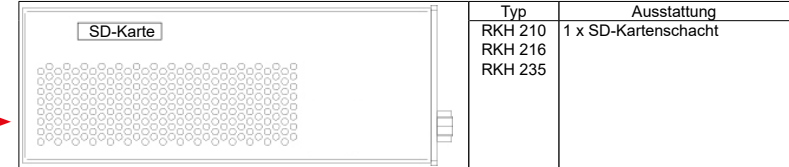

# **Funktions- und Status-LEDs**

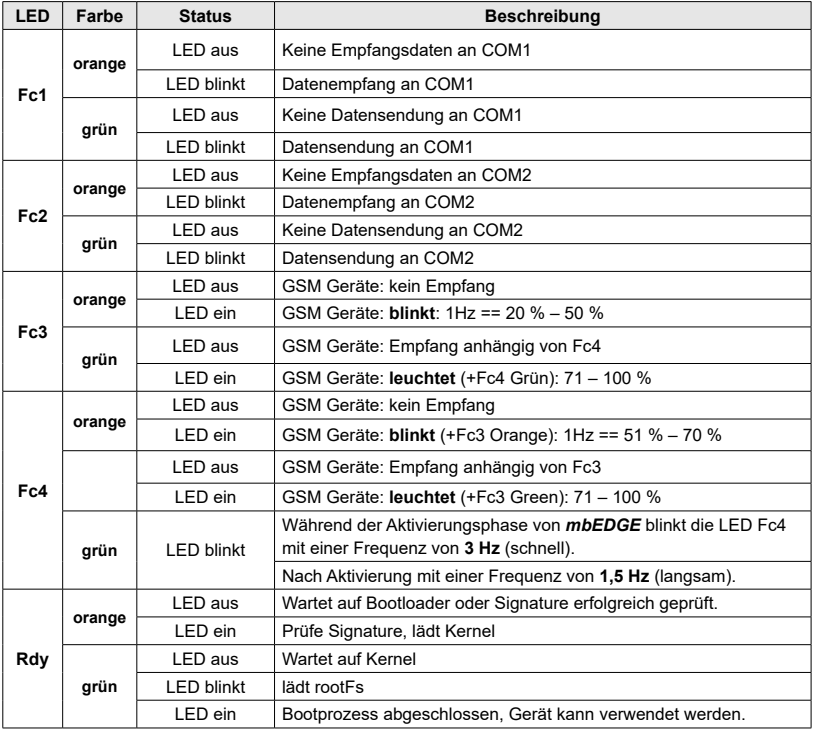

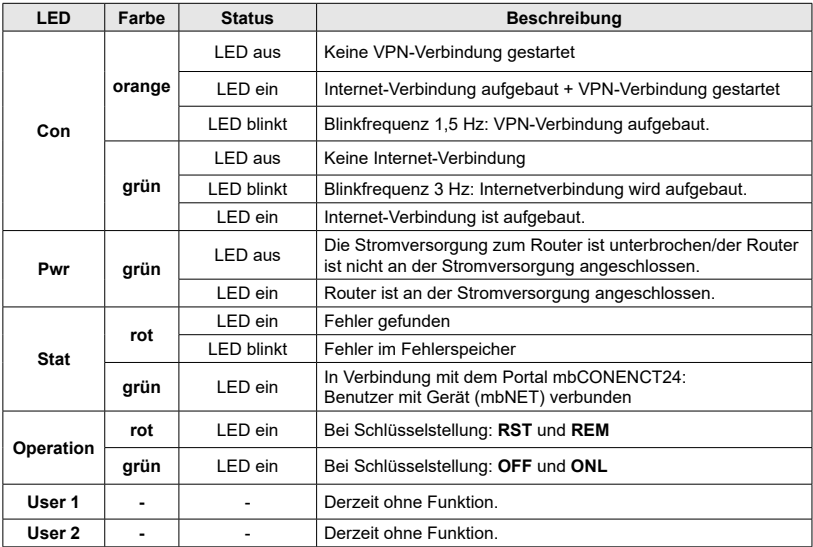

# **Schnittstellen und Taster**

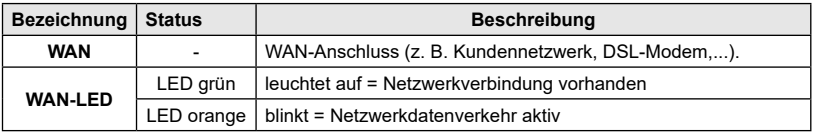

# **Schnittstellen und Taster**

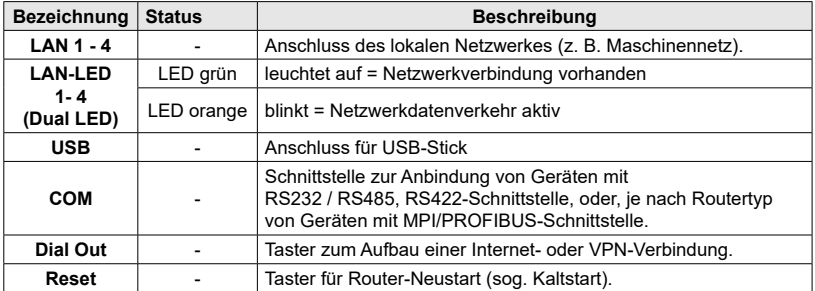

# **Schlüsselschalter**

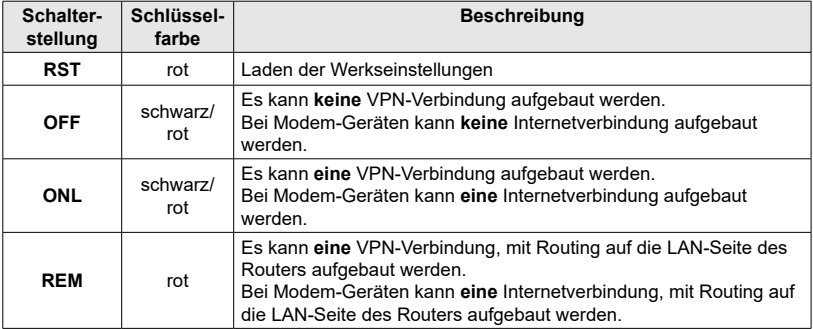

# **8 Erstinbetriebnahme**

Schließen Sie, je nach Gerätetyp, eine Antenne an und setzen Sie eine SIM-Karte ein.

Vor der Verbindung des Gerätes mit einem Netzwerk oder mit einem PC muss das Gerät ordnungsgemäß an die Versorgungsspannung angeschlossen werden, da sonst weitere Geräte beschädigt oder zerstört werden können.

• Schließen Sie zuerst den Potentialausgleich an der Erdungslasche auf der Geräteoberseite des Routers an.

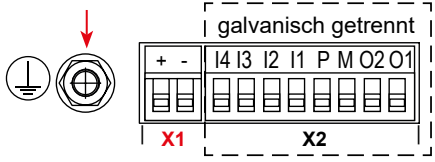

- Schließen Sie die Versorgungsspannung (10 30V DC) an die Klemme **X1** an. **Achten Sie auf die richtige Polung!**
	- Nach dem Einschalten der Versorgungsspannung leuchtet die LED Pwr und das Gerät führt einen Systemcheck durch.
	- Nach insgesamt ca. 90 Sek. leuchten die LED Pwr und Rdy.

Das *mbNET* ist nun betriebsbereit.

Fc1 Fc2 Fc3 Fc4 Rdy OO Con **Pwr** ○○ Stat

# **9 Erstkonfiguration**

#### **Voraussetzungen:**

• Ein Benutzerkonto auf dem Remote Service Portal **RSP** *mbCONNECT24* V 2.x

Wenn Sie noch kein Benutzerkonto auf *mbCONNECT24* besitzen, setzen Sie sich bitte mit Ihrem Systemadministrator oder Vertriebspartner in Verbindung. Nähere Informationen über *mbCONNECT24* finden Sie auf www.mbconnectline.com.

• Windows-PC mit installierter Remote-Client-Software *mbDIALUP* \*. Mit *mbDIALUP* stellen Sie eine sichere VPN-Verbindung zu *mbCONNECT24* her.

\* Die jeweils aktuelle Version finden Sie zum Download auf **www.mbconnectline.com**

#### **Generelle Vorgehensweise:**

- Legen Sie im Portal *mbCONNECT24* das *mbNET*als neues Gerät an.
- Geben Sie die notwendigen Grunddaten ein, damit sich das *mbNET* mit dem Portal verbinden kann (z.B. Gerätename, Netzwerkeinstellungen, Verbindungsdaten etc.).
- Übertragen Sie die Gerätekonfiguration aus *mbCONNECT24* in das *mbNET*.
- Nachdem das *mbNET* die Verbindung zum Portal aufgebaut hat, kann es dort vollständig konfiguriert werden.

Mehr Informationen zur Gerätekonfiguration finden Sie in der *mbCONNECT24*-Onlinehilfe.

# **9.1 Erstkonfiguration über RSP mbCONNECT24 V 2.x**

## **9.1.1 Login mbCONNECT24**

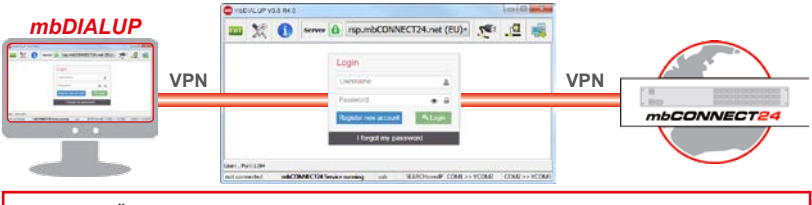

**HINWEIS:** Ändern Sie nach dem ersten Login unbedingt und unverzüglich Ihr Passwort! **Navigation:** Verwaltung > Benutzer

### **9.1.2 Neues Projekt anlegen**

**Navigation:** Verwaltung > Projekte

Klicken Sie auf das Plus nachgeholt werden).in der Projektübersicht und vergeben Sie im darauffolgenden Fenster einen **Projektnamen** (alle anderen Eingaben/Angaben können später

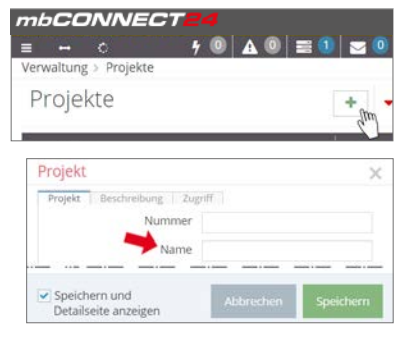

### **9.1.3 Neues Gerät anlegen**

**Navigation:** Verwaltung > Projekte > *Project Alpha (ausgewähltes Projekt)*

Klicken Sie auf das Plus in dem ausgewählten Projekt und anschließend auf "Neues Gerät erstellen".

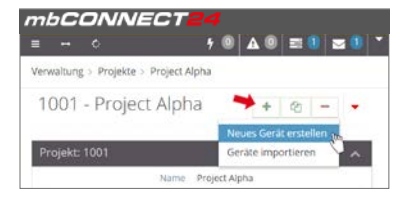

Für die Erst-/Minimalkonfiguration sind im Menü **Gerät**, unter dem Reiter Gerät nur die Auswahl/Vergabe von Geräte-**Typ** und Geräte-**Name** notwendig.

*Der Name ist frei wählbar – erlaubt sind:* 

*Ziffern: 0 bis 9, Buchstaben: A bis Z, a bis z (ohne Leerzeichen).* Zeichen: Punkt, Binde- und Unterstrich

Nach dem Speichern Ihrer Angaben werden Sie automatisch in die Geräteeinstellungen weitergeleitet.

Für die Erstkonfiguration ist hier nur das Menü **Schnittstellen**" relevant

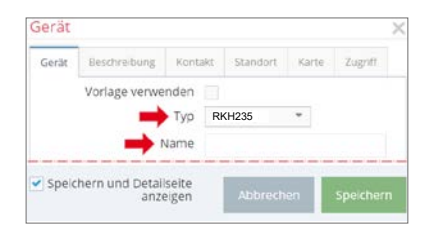

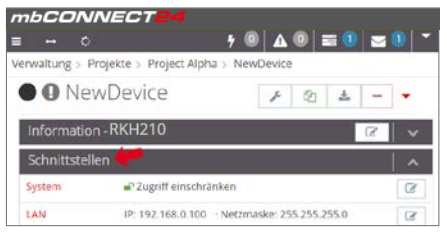

### **9.1.4 Gerät Konfigurieren (Verbindungsdaten)**

**Navigation:** Verwaltung > Projekte > *Project Alpha (ausgewähltes Projekt)* > *NewDecice (ausgewähltes Gerät)*

Für die Erstkonfiguration sind hier die folgenden Menüs relevant:

**• LAN** (alle Geräte)

*Achten Sie darauf, dass die LAN-IP und die WAN-IP in unterschiedlichen Adressbereichen liegen.*

**• Internet** (alle Geräte) *Für die Erstkonfiguration wählen Sie bei dem Auswahlfeld "Zum Server verbinden bei", die Option "Immer". Nur bei dieser Einstellung baut das Gerät automatisch eine Verbindung zum Portal auf.*

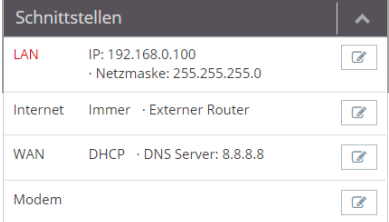

- **• WAN** (Geräte mit WAN-Schnittstelle) *Achten Sie darauf, dass die WAN-IP und die LAN-IP in unterschiedlichen Adressbereichen liegen.*
- **• Modem** (Geräte mit 4G-Modem)

Klicken Sie auf das Editiersymbol um die Einstellungen des betreffenden Untermenüs zu bearbeiten.

### **9.1.5 Konfiguration zum** *mbNET* **übertragen**

**Navigation:** Verwaltung > Projekte > *Project Alpha (ausgewähltes Projekt)* > *NewDecice (ausgewähltes Gerät)*

Nach Eingabe aller notwendigen Daten, müssen Sie die Konfigurationsdatei in das *mbNET* übertragen.

Schließen Sie dazu einen USB-Stick an Ihren Konfigurations-PC an *(der USB-Stick muss das Dateiformat FAT haben!).*

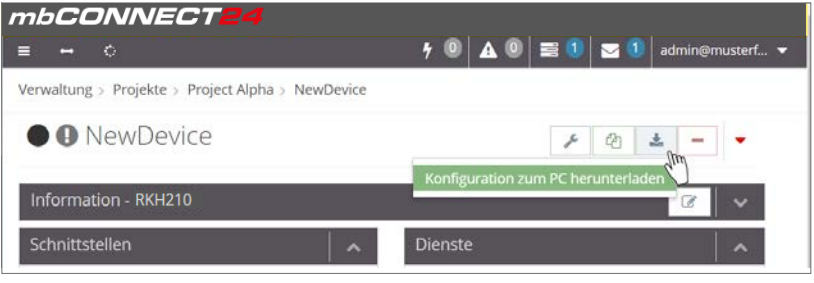

Klicken Sie auf das Synchronisierungs-Icon und wählen Sie die Option **"Konfiguration zum PC herunterladen"**.

 Die Konfigurationsdatei "mbconnect24.mbn" kann nun auf den USB-Stick heruntergeladen werden.

**WICHTIG:** Die heruntergeladene Konfigurationsdatei "mbconnect24 mbn" darf nicht umbenannt werden und muss im obersten Verzeichnis des USB-Sticks liegen!

### **9.1.6 Einlesen der Konfiguration in das mbNET**

Wenn das **mbNET** betriebsbereit ist, stecken Sie den USB-Stick, mit der Konfigurationsdatei, in den USB-Port des Gerätes.

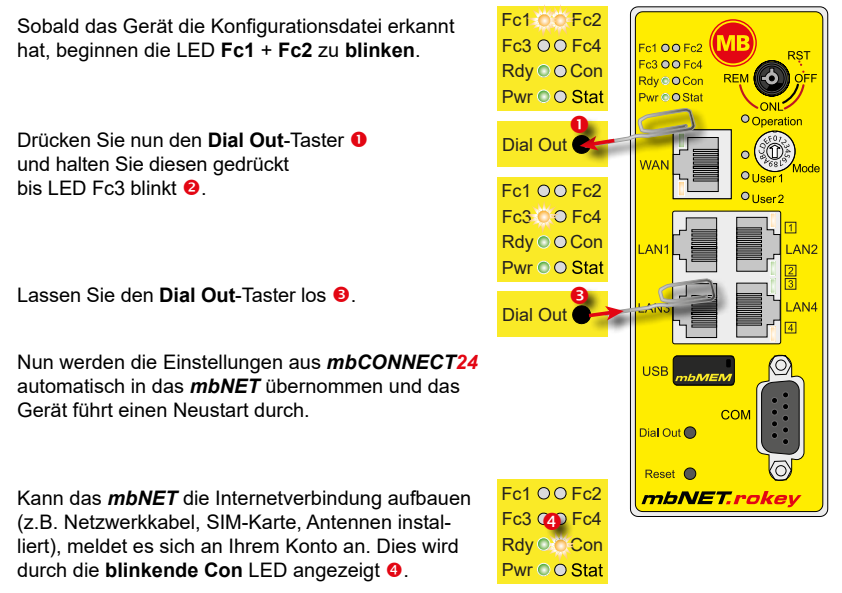

Bei einer Blinkfrequenz der LED Con von 3 Hz versucht sich das Gerät am Portal anzumelden. Ist die Anmeldung erfolgt, reduziert sich die Blinkfrequenz auf 1,5 Hz.

# **10 Zugriff auf die** *mbNET***-Weboberfläche**

Auf der Weboberfläche des *mbNET* stehen Ihnen eine **Status**-Seite und eine **Diagnose**-Seite zur Verfügung.

Auf der **Status**-Seite werden 5 Schritte nebst Informationen angezeigt, die durchlaufen werden müssen, wenn sich das *mbNET*mit dem Portal verbindet.

Die **Diagnose**-Seite unterstützt Sie im Falle eines fehlgeschlagenen Verbindungsaufbaus bei der Fehlersuche.

### **Voraussetzung:**

- Der Konfigurations-PC und das *mbNET* liegen im selben IP-Adressbereich. Sie müssen ggf. dem Konfigurations-PC den selben Adressbereich zuweisen - abhängig von der LAN-IP die Sie bei der Konfiguration im Portal vergeben haben. Wenn Sie dem *mbNET* bei der Konfiguration z. B. die LAN-IP 192.168.2.200 zugewiesen haben, müssen Sie dem Konfigurations-PC den selben Adressbereich (192.168.2.X) zuweisen. Dies gilt sowohl für die IP-Adresse als auch für die Subnetzmaske.
- Das *mbNET* ist über die LAN-Schnittstelle vom Konfigurations-PC aus erreichbar.

Starten Sie einen Browser und geben Sie in die Adresszeile die LAN-IP des *mbNET* ein, die Sie dem Gerät bei der Konfiguration im Portal zugewiesen haben.

Für die Anmeldung am *mbNET* geben Sie  $\leftarrow$   $\rightarrow$  C  $\cap$  n https://192.168.0.100/login Gy. folgende Daten ein: **mbNET Username:** admin Login **Password:** Das Default-Passwort befindet sich auf der Geräte-Rückseite.Username admin  $IIRFR -  $admin$$ Password .......... DEFAULT PASSWD: Log in

# **10.1 Quickstart**

Nach erfolgter Anmeldung sehen Sie im Menü **Quick Start** die Geräte-Statusseite. Hier werden alle Schritte angezeigt, die erforderlich sind, damit das Gerät eine Verbindung zum Portal aufbauen kann.

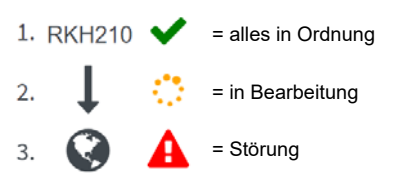

Klicken Sie auf das Symbol, rechts neben dem jeweiligen Fortschritt, um Details/Informationen über diesen Schritt angezeigt zu bekommen.

Wenn alle fünf Schritte durchlaufen wurden, ist das *mbNET* mit dem Portal *mbCONNECT24* verbunden.

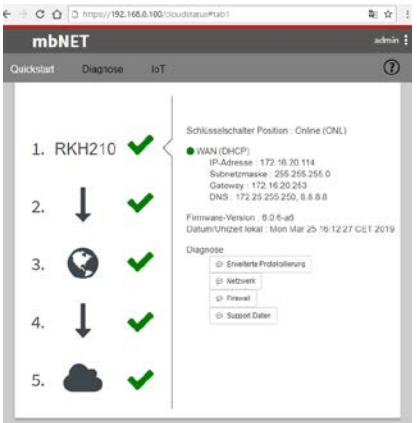

# **10.2 Diagnose**

Im Falle eines fehlgeschlagenen Verbindungsaufbaus unterstützt Sie die **Diagnose**-Seite bei der Fehlersuche. Das jeweilige Ergebnis aus den einzelnen, voneinander unabhängigen Funktionen/Befehlen benötigen Sie u. a. im Supportfall.

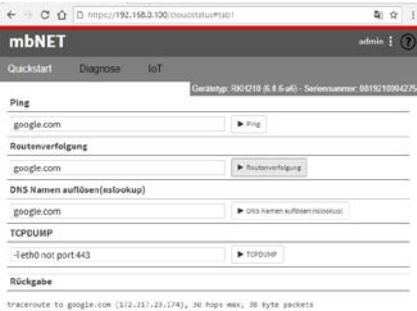

Itraceroute: sendto: Operation not permitted

# **11 Werkseinstellungen**

Das *mbNET* wird mit den folgenden Werkseinstellungen ausgeliefert:

- **IP-Adresse** 192.168.0.100
- **Subnetzmaske** 255.255.255.0

**Benutzername** admin

**Passwort** Das Default-Passwort befindet sich auf der Geräte-Rückseite.

**HINWEIS!** Ändern Sie unbedingt und unverzüglich die Standard-Zugangsdaten!

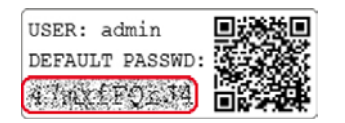

# **12 Werkseinstellungen laden**

### *HINWEIS*

Bevor Sie das Gerät auf seine Werkseinstellungen zurücksetzen, beachten Sie die folgenden Hinweise:

- Sichern Sie vorher ihre Konfiguration. Nach dem Wiederherstellen der Werkseinstellungen, sind alle Einstellungen/Änderungen gelöscht.
- Die IP-Adresse des Geräts wird auf die ursprüngliche IP-Adresse (192.168.0.100) zurückgesetzt.
- Gegebenenfalls müssen Sie die Netzwerkeinstellungen des Konfigurationsrechners dementsprechend anpassen.
- Das Gerätepasswort wird auf das individuelle Default-Passwort zurückgesetzt. Das Default-Passwort befindet sich auf der Rückseite des Routers.
- Es darf kein USB-Stick/USB-Speichermedium am Gerät angeschlossen sein.

### **Ausführung:**

1. a) Schalten Sie das mbNET ein **oder**

b) falls das mbNET betriebsbereit ist, drücken Sie den **Reset**-Taster.

- 2. Wenn die LED **Rdy blinkt**, drehen Sie den Schlüsselschalter - mit dem roten Schlüssel auf die Schalterstellung **RST** und halten Sie diese Schlüsselstellung.
- 3. Wenn LED **Fc3 blinkt** (orange), lassen Sie den Schlüssel los.

Wenn die beiden LED **Pwr** und **Rdy leuchten**, ist das mbNET auf seine "Werksinstellungen bei Auslieferung" zurückgesetzt und kann/muss neu konfiguriert werden.

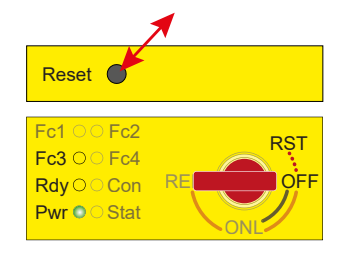

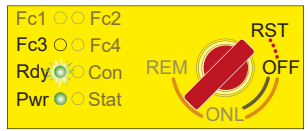

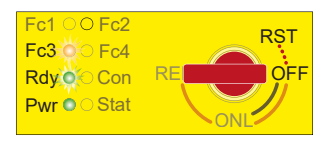

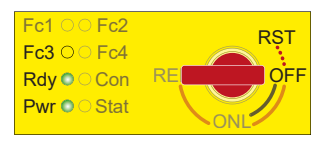

# **13 Technische Daten**

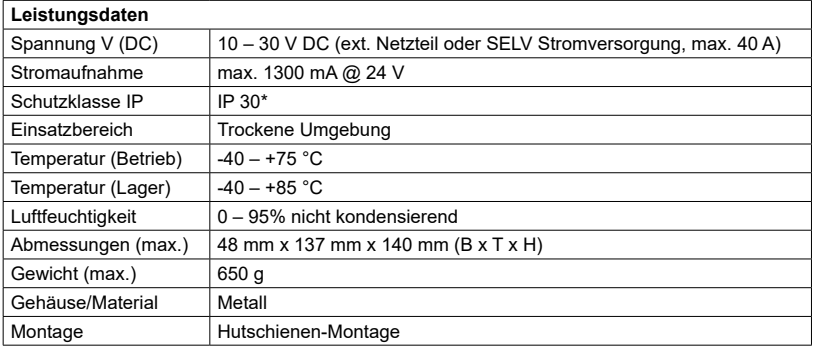

\* bei Vollbelegung aller Anschlüsse und Schnittstellen. Alternativ können nicht belegte Schnittstellen mit Staubschutzstopfen abgedeckt werden.

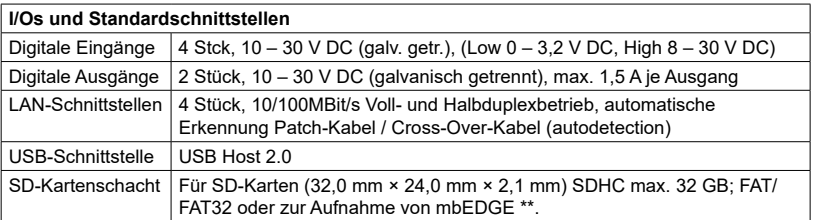

\*\* *mbEDGE* ist ein Software-Baukasten, der die Industrie-Router mbNET / mbNET.rokey zum IOT-Gateway erweitert.

# **14 Technischer Support**

Technische Unterstüzung (FAQ, Troubleshooting, neueste Informationen etc.) finden Sie auf unseren Internetseiten unter www.mbconnectline.com.

Bei Supportanfragen halten Sie bitte die Seriennummer des Routers bereit.

E-Mail: support@mbconnectline.com

Tel.: (EU) +49 (0) 98 51 / 58 25 29 900 / (US) +1-630-797-6067

### **VEREINFACHTE EU-KONFORMITÄTSERKLÄRUNG**

Hiermit erklärt MB connect line GmbH, dass die Funkanlagentyp RKH 259 EU der Richtlinie 2014/53/EU entspricht.

Der vollständige Text der EU-Konformitätserklärung ist unter der folgenden Internetadresse verfügbar: **www.mbconnectline.com**

### *HINWEIS*

Der Geräte-Typ RKH 259 AT&T trägt keine CE-Kennzeichnung und darf im Europäischen Wirtschaftraum (EWR) nicht betrieben oder in Betrieb genommen werden!

### **MB connect line GmbH Fernwartungssysteme**

**Winnettener Str. 6 91550 Dinkelsbühl Germany**

+ 49 (0) 700 / MBCONNECT + 49 (0) 700 / 62 26 66 32

C F

**www.mbconnectline.com © MB CONNECT LINE 1997 – 2019**